**3**

Tämän oppitunnin aikana voit opetella käyttämään *Kompuutteri kaikille* -lehden rompulta löytyvää Photo-Line-ohjelmaa. Kun ohjelma on käynnistynyt, näyttöön avautuu tyhjä kuvaikkuna. Sen ympärillä näkyy paletteja, valikkorivi, työkalurivi ja monia muita apuvälineitä, joihin on tutustuttava ennen ohjelman käyttöä. Ohjelma näyttää melko vaikeaselkoiselta, mutta ei onneksi ole sitä. Olet nimittäin Kompuutterikoulun varmoissa käsissä ja saat neuvoja jokaiseen pulmatilanteeseen. Kuuden oppitunnin aikana opit käyttämään kaikkia grafiikan ammattilaisen tarvitsemia työkaluja.

Ensimmäisen oppitunnin alussa esittelemme ohjelman työkalut yksi kerrallaan, mutta niitä kaikkia ei suinkaan tarvitse opetella ulkoa. Kokeile rauhassa työkalujen ominaisuuksia ja mahdollisuuksia ja muista, että voit aina palata takaisin tälle aukeamalle kertaamaan työkalujen nimiä ja käyttömahdollisuuksia.  $\Box$ 

Ohjelman suodattimien ja tehosteiden avulla voit tehdä huomiota herättäviä kuvia, ja lopputulos paranee luonnollisesti entisestään harjoituksen myötä. Aluksi kannattaa seurata tarkasti esimerkkiharjoituksia ja siirtyä vasta sitten omille poluille. Grafiikkaohjelman käyttö on hauskaa puuhaa, ja hauskuus vain kasvaa taitojen karttuessa.

Hauskaa koulupäivää!

**Jos tyydyt nykypäivänä valokuvausliikkeen vakiokuviin, jäät paljosta paitsi. PhotoLineohjelmalla voit tehdä haluamasi kuvat itse. Voit myös lisätä niihin sellaiset tehosteet, jotka antavat kuvalle juuri oikean tunnelman.**

## **Tämän opit PhotoLinekoulussa**

**Nyt käynnistyy Kompuutterin PhotoLine-koulu. Se on tarkoitettu kaikille niille, jotka haluavat oppia käyttämään nykyaikaista grafiikkaohjelmaa ja sen monipuolisia työkaluja.**

> **Käsi**<br><u>M</u> – siin – siirrä

**Valinta** – valitse työstöalue

**K-rompulta löytyvä PhotoLine kestää punastumatta vertailun esimerkiksi Adobe Photoshopiin, Corelin PHOTO-PAINTiin ja muihin kalliisiin grafiikkaohjelmiin. Kurssin opeista on hyötyä kaikissa grafiikkaohjelmissa, koska ne noudattavat samoja perusperiaatteita.**

> **Pyyhekumi**  $\frac{1}{2}$  – pyyhi pois<br>kuvan osia

**Maaliruisku** – maalaa kuten tutulla suihkepullolla **Pipetti** – kaappaa väri kuvasta

**Tämä on kuusiosaisen koulun ensimmäinen oppitunti. Voit tutustua aiempien oppituntien sisältöihin ja niissä käytettyihin esimerkkikuviin myöhemmin K-rompun avulla.** 

**Tutustu nykyaikaisen grafiikkaohjelman rakenteeseen. Opi tekemään geometrisiä kuvioita ja lisäämään kuvien päälle tekstiä. Leiki väreillä, varjostuksilla ja kuvilla ja opi käyttämään hyväksesi kerroksia. Tutustu myös ohjetoimintoon, tee kuvaleikkauksia, yhdistä useampi kuva yhdeksi ja tallenna tulos tietokoneen muistiin. 1 23456**

**Opi manipuloimaan tekstiä** 

**ja käyttämään 3D-tehosteita, varjoja ja erilaisia suodatintehosteita. Niiden avulla kuvankäsittelyn lopputuloksesta tulee vielä entistäkin parempi.**

**Opettele maskien käyttö. Säädä kuvan erottelua ja valoisuutta ja opi käyttämään taikasauvaa. 2 3456**

**Opi käyttämään suodattimia ja lue, miten kuvaa tehostetaan esimerkiksi harsolla tai kohokuviolla. Poista häiriöitä ja käytä erilaisia suodattimia saman kuvan eri kohdissa. 1 2 3 456**

**Opi kuvankäsittelyn hienoudet ja hyödynnä neljän edellisen oppitunnin antia. Tee näyttävä kollaasi monesta kuvasta ja erilaisista teksteistä, suodattimista ja useista kerroksista. 6**

**Tee animaatioita sisältävä kuva, jota voit käyttää vaikka omalla kotisivullasi. Tutustu Internetissä käytettäviin tiedostotyyppeihin. Opi käyttämään myös pikanäppäimiä ja erikoistoimintoja.**

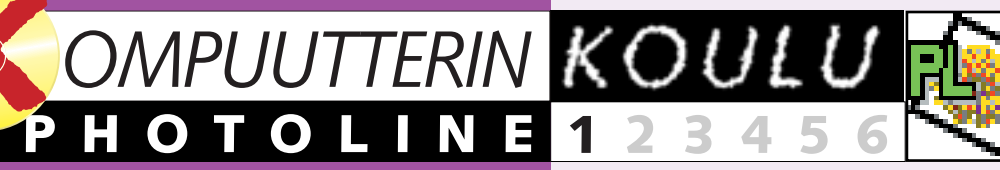

**1**

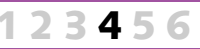

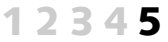

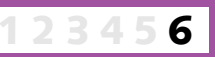

# **Opi kaikki kuvankäsittelystä**

#### **Suorita PhotoLine-koulun täysi oppimäärä:**

sisällä

**Sivellin** – ja lyijykyniä

**Suurennuslasi** – lähennä vasemmalla ja loitonna oikealla painikkeella **<u>+</u> Siirto-<br>↓ työkalu** siirrä aktiivisen kerroksen kuvaa

eri värejä

– lisää

**Sivellin** –

kuvaa ikkunan **Ympyrä ja soikiot** – valitse pyöreitä muotoja

**Maski**-

miseen

**Sekoitus** – yhdistele **Maalisanko** – maalaa alue yhdellä värillä

**Leimasin** kuvaan kohteita **Teksti** – kirjoita kuvaan tekstiä

> suodattimille <u>∥</u> Klooni-<br>∴ työkalu – **työkalu** – ota kopio alueesta

**Etusormi** – käytetään rajojen hämärtä-**Vesiväri** – pehmentää värieroja

**Taikasauva** – automaattisia maskeja

**Loiste-sivellin** – maalaa kuva kirkkaammaksi **Loiste-sivellin** – maalaa kuva tummemmaksi

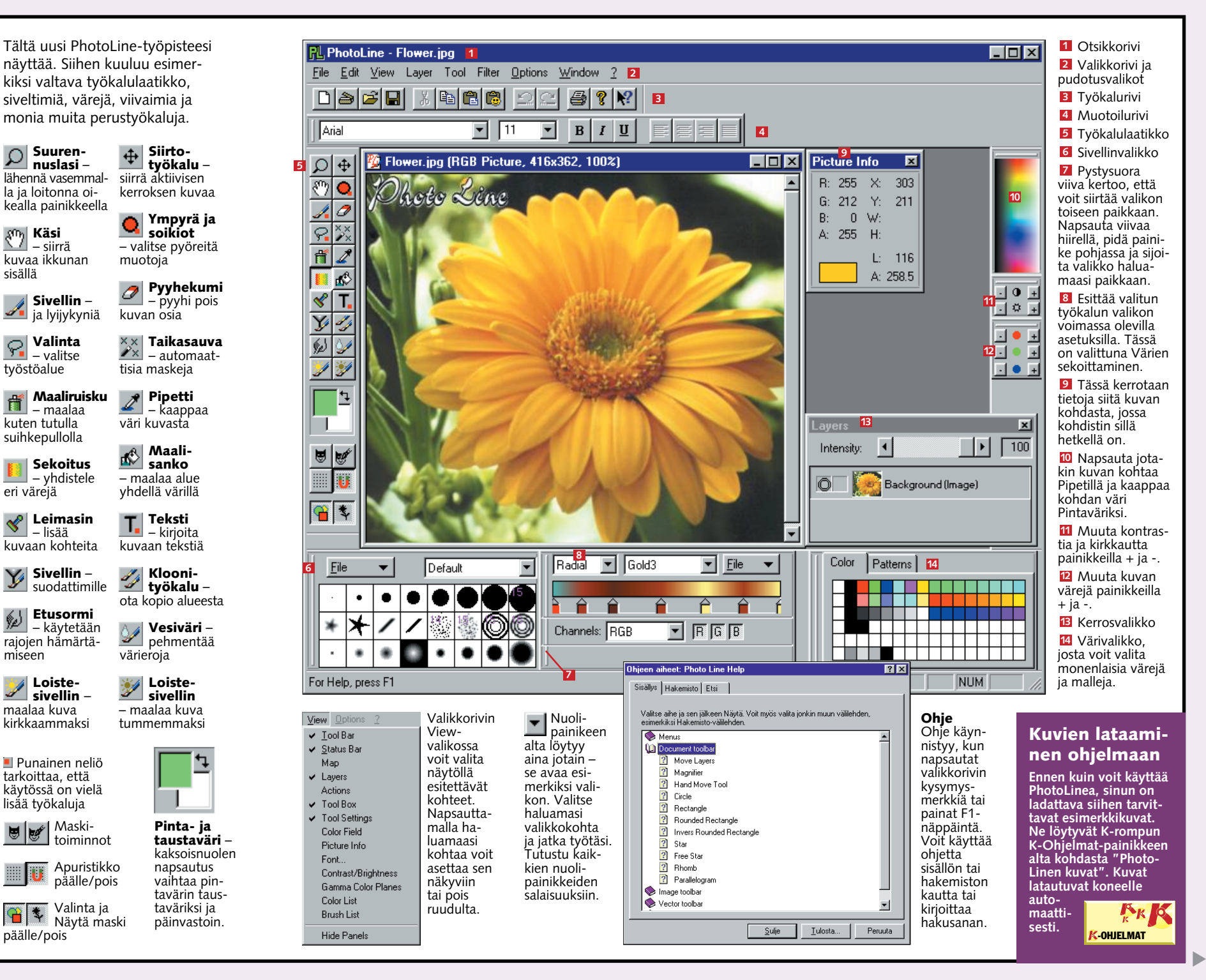

Valinta ja

päälle/pois

toiminnot Apuristikko päälle/pois Näytä maski **taustaväri** – kaksoisnuolen napsautus vaihtaa pintavärin taustaväriksi ja päinvastoin.

näyttää. Siihen kuuluu esimerkiksi valtava työkalulaatikko, siveltimiä, värejä, viivaimia ja monia muita perustyökaluja.

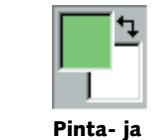

Punainen neliö tarkoittaa, että käytössä on vielä lisää työkaluja

**4** KOMPUUTTERI KAIKILLE 2/2000 WWW.KOMPUUTTERI.COM **5**

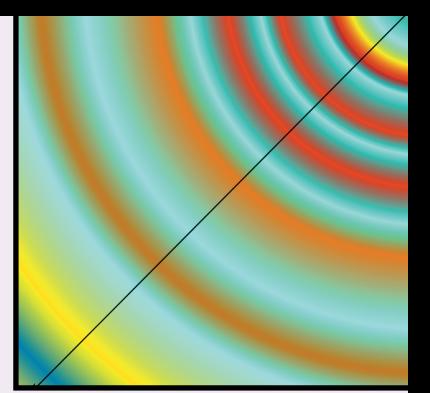

▲

Teitpä kuvien kanssa mitä hyvänsä, niihin on usein lisättävä jonkinlaisia tekstiselosteita. Selitystekstin lisääminen kuvaan kannattaa toteuttaa ylimääräisen "kerroksen" avulla. Silloin kuvan päälle liitetään eräänlainen pintakalvo, johon voi kirjoittaa mitä tahansa tekstiä. Voit huoletta muokata tekstiä aivan kuten haluat, eikä sinun tarvitse pelätä tuhoavasi kallisarvoista kuvaa siinä sivussa.

#### **kuvissa voi käyttää myös tekstiä <sup>2</sup> Värien sekoittaminen 3**

**antaa lisävauhtia**

Tehdäänpä aluksi suuri punainen neliö, lisätään neliöön varjostus ja leikataan pala pois. Tässä perusharjoituksessa opit käyttämään väri- ja geometriatyökaluja.

#### **Punainen neliö, 1 varjostus ja reikä**

## **4Seuraavaksi lisäämme**

╟ **valitse Väripaletista punainen ja napsauta Maalisankoa. Kun napsautat neliötä hiirellä, sen sisusta värjäytyy punaiseksi.**

**neliön ympärille varjostuksen. Napsauta Filtervalikkoa ja valitse Special Tools – Shadow.**

**1** Ensin on<br>**1** luotava uusi **kuva. Napsauta tuttua paperiarkkikuvaketta ja määritä kuvan koko. Annamme koon 100 kertaa 100 mm ja 1 napsautamme lopuksi OKpainiketta** 2. **2Teemme puhtaalle arkille punaisen neliön. Siihen tarvitaan Valintakehys-työkalua, joka ilmestyy, kun painat lassokuvaketta parin sekunnin ajan. Valitse avautuvasta valikosta nelikulmio, napsauta jotakin kuvan kohtaa ja piirrä kehys pitämällä painiketta edelleen pohjassa. Kun painat samalla vielä Alt-näppäintä, nelikulmiosta tulee neliö.**

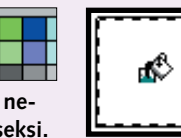

 $P\Box$ 

**voit valita kulman 1 ja voimak**kuuden 2 **Kulma määrää valon tulosuunnan ja voimakkuus varjon tummuuden. Alareunan kohdissa Width ja Dist voit määrit-3**

**3 Kurssin myöhemmissä vai- heissa käsittelemme kerrosten käyttöä vielä tarkemmin. Kannattaa kuitenkin kytkeä päälle asetus, joka näyttää kaikki käytettävät kerrokset. Mene View-valikkoon ja tarkista, että sen alakohta Layer on valittuna, eli sen vieressä näkyy väkänen. Voit siirtyä haluamaasi kerrokseen napsauttamalla sitä hiirellä. Nyt haluamme kuitenkin poistaa tekstikerroksen. Napsauta BOXkerrosta hiiren oikealla painikkeella ja valitse Delete 7.** 

**tää varjostuksen etäisyyden neliöstä.** Soft <mark>4</mark> pehmentää **varjon reunan. Me teimme yllä näkyvät valinnat ja napsautimme OK.**

**5 Neliöstä puuttuu enää pieni reikä. Sen tekemiseksi on ensin kerrottava, että emme halua enää työstää valittua neliötä. Kun avaat Edit-valikon ja valitset kohdan Deselect, valinta häviää. Neliskulmainen valintakehys on edelleen näkyvissä, joten voit valita uuden neliön punaisen neliön kulmasta. Kun painat Delete-näppäintä, kehyksen sisältö katoaa ja punaiseen neliöön ilmestyy valkoinen reikä.**

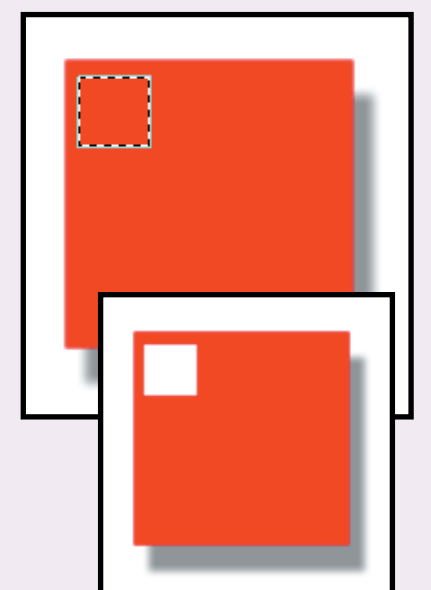

**3 Nyt neliö pitää vielä värittää punaiseksi, joten**

**aan paikkaan punaisen neliön päälle. Napsauta Siirtotyökalua . Nyt voit 6 vetää tekstin hiirellä haluamaasi kohtaan neliön päälle.**

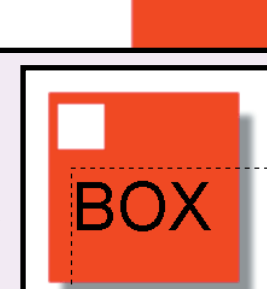

**4Tekstiä voi lisätä kuvaan myös suoraan käyttämättä kerroksia, mutta silloin sitä ei voi enää muokata. Jos haluat tehdä niin, napsauta työkalulaati-**T. **kon Teksti-kuvaketta. Kirjoita tekstikenttään "TXT2" 8 ja napsauta Set-painiketta . 9 Teksti lisätään kuvaan, mutta voit vielä siirtää sitä. Kiinnitä teksti paikalleen napsauttamalla hiirellä TXT2-kentän ulkopuolelle, kun teksti on oikeassa paikassa.**

**1Kun napsautat Layer-valikon kohtaa New Layer, näyttöön avautuu viereisen kaltaine ikkuna, josta valitaan kohta Text . Anna 1 tekstille nimi BOX kirjoittamalla se Name-kenttään 2 ja napsauta OKpainiketta . 3 Tekstin työstämi-**

**seen soveltuva työkalulaatikko otetaan käyttöön. Teksti-työkalu aktivoituu ja ylävasemmalla 4 vilkkuu kohdistin. Kirjoita teksti "BOX". Voit muuttaa tarvittaessa myös fonttikokoa . 5**

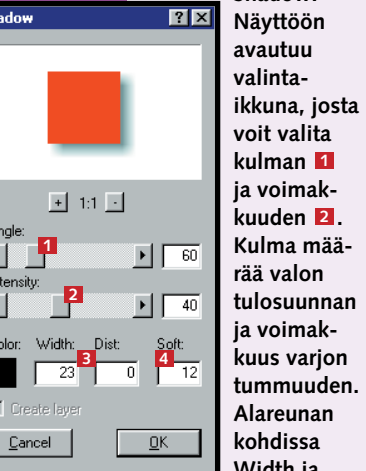

PhotoLine tarjoaa kolme erilaista sekoitustapaa, joilla voit tehdä kuvioita, tekstejä ja paljon muutakin. Seuraavassa lyhyt esittely jokaisesta sekoitustavasta.

**3Ennen kuin jatkamme eteenpäin, kannattaa kokeilla ohjelman muitakin värinsekoitusvaihtoehtoja. Leiki väreillä mielesi mukaan ja etsi**

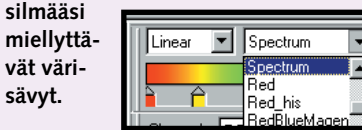

**4 Oletetaan, että on- nistuit löytämään mieleisesi värisekoituksen. Voit tehdä sillä monia muitakin mielenkiintoisia temppuja. Esimerkiksi Circle-valinta luo tehokkaita tehosteita. Kun liikutat nuolta kuvassa, sen keskusta siirtyy nuolen lähtöpisteeseen. Samalla tavalla tehdään myös Radial-värisiirtymä. Siinä kaikki värit lähtevät säteittäin liikkeelle nuolen lähtöpisteestä. Ensimmäinen väri säteilee piirtämäsi viivan suuntaan ja viimeinen väri päinvastaiseen suuntaan.**

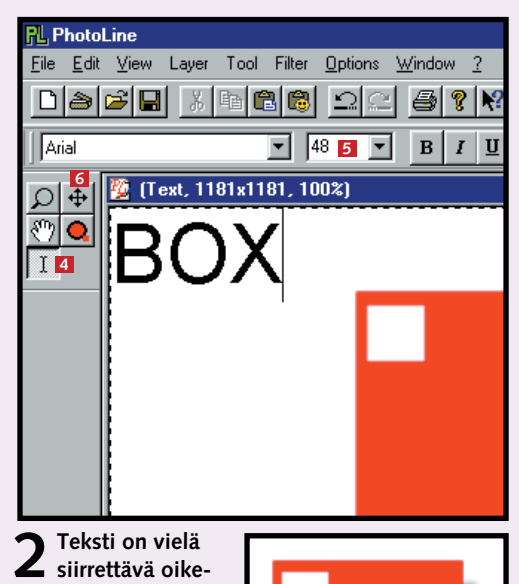

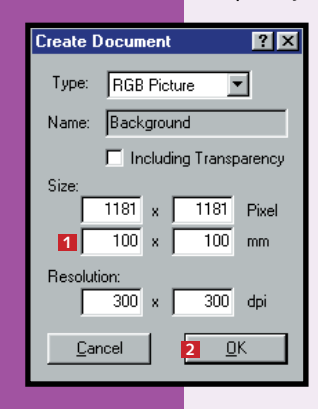

**6Jos olet erityisen tyytyväinen johonkin värisekoitukseen, voit tallentaa sen omiin väriasetuksiisi Save-komennolla. Silloin voit käyttää väriä aina kun haluat. Tallentamasi värisekoitukset eivät vaikuta ohjelman vakiosekoituksiin, joita ei edes voi muuttaa.**

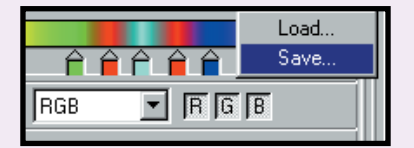

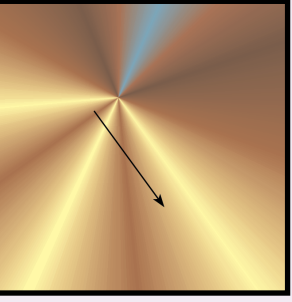

**5Entä jos et olekaan tyytyväinen ohjelman värivalikoimaan? Silloin voit kaksoisnapsauttaa mitä tahansa työntöpainiketta, jolloin näyttöön avautuu oikealla näkyvä kuva. Voit korvata painikekohdassa olevan värisävyn napsauttamalla haluamaasi suuren värikentän kohtaa 11. Napsautuskohta näkyy neliönä ja sen värisävy oikealla. Voit myös liikuttaa akseleiden Red, Green** tai Blue 12 painikkeita tai se**koittaa värin numeroarvoilla väliltä 0–255. Värin voimakkuus valitaan kohdassa Opacity . Jos sekoituksestasi 3 puuttuu jokin työntöpainike, napsauta se hiirellä haluamaasi kohtaan. Väärään paikkaan osuneen painikkeen voit vetää ulos akselin oikeasta reunasta. Sekoitusvärien määrää ei ole rajoitettu.**

**1Tee aluksi uusi kuva ensimmäi- sen harjoituksen ohjeiden mukaan, mutta määritä sen kooksi 60 x 30 mm ja napsauta sitten Sekoitus-kuvaketta. Mikäli valikkoa ei näy ruudun oikeassa reunassa, napsauta View-valikkoa ja tarkista, että Tool Settings -kenttä on valittu. Silloin alla näkyvän sekoitusvalikon**

**pitäisi ilmestyä ruudulle.**

Channels: RGB

**2Teemme aluksi ohjelman ehdot- taman lineaarisen siirtymän . 1 Sekoitamme värin sinisestä valkoiseen, joten valitse Blue . Työntö-2** painikkeiden <mark>3</mark> avulla voit määrittää, **kuinka jyrkästi väristä toiseen siirrytään. Siirtyminen on sitä nopeampi, mitä lähempänä painikkeet ovat toisiaan. Napsauta sitten Sekoitustyökalua. Voit kokeilla sekoitusta piirtämällä kuvioon viivan. Silloin näet myös, kumpaan suuntaan värisiirtymä tapahtuu . Pitkissä vii-4 voissa siirtymä tapahtuu vähitellen ja lyhyissä viivoissa jyrkemmin.**

**1 Linear**  $\boxed{\mathbf{r}}$  **Blue 2**  $\boxed{\mathbf{r}}$  **Eile**  $\boxed{\mathbf{v}}$ 

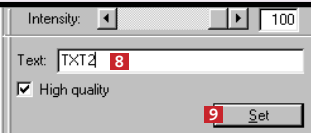

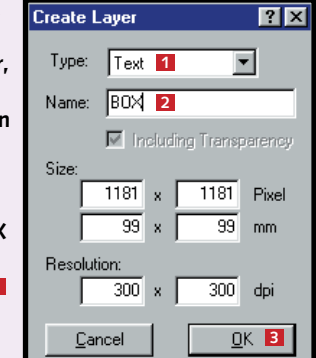

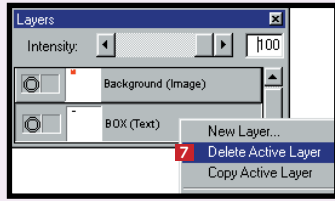

**3 3**

 $\boxed{1}$   $\boxed{B}$   $\boxed{G}$   $\boxed{B}$ 

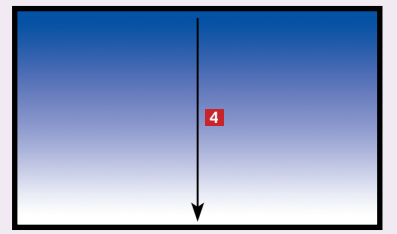

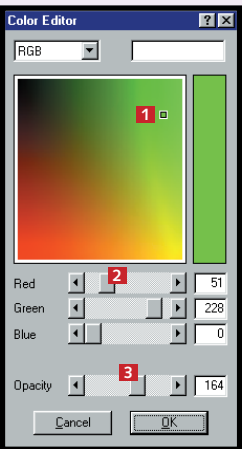

Sivellin on aina kuulunut kuvataiteen perustyökaluihin, ja sille on käyttöä myös tietokoneella. Siveltimellä voi piirtää esimerkiksi viivoja ja koristekuvioita. Mahdollisuuksia on rajattomasti, joten niitä kannattaa myös kokeilla.

▲

#### **Työskentele kerroksittain**

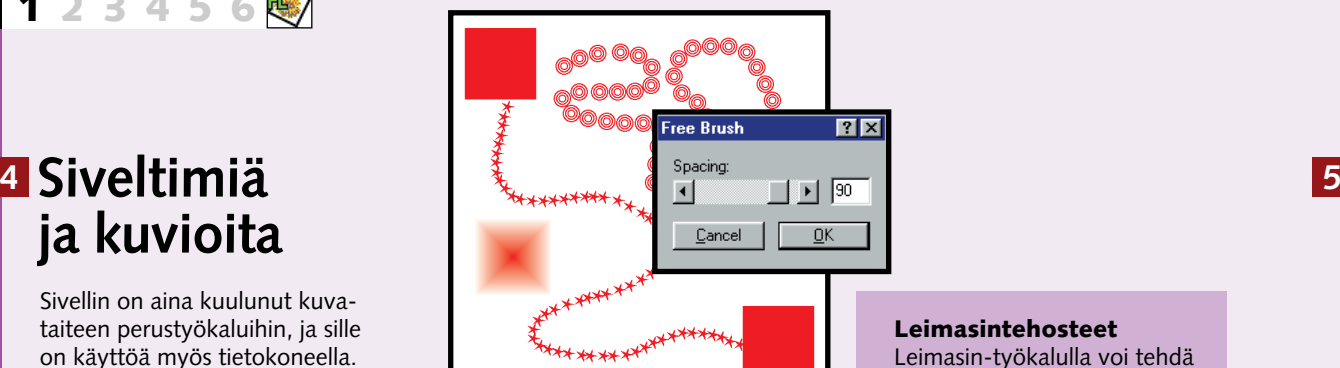

## **ja kuvioita**

#### **PHOTOLINE 1 23456**

Ammattigraafikko käyttää työssään useita läpinäkyviä kalvoja, joiden avulla kuvan osia voi laittaa päällekkäin ja siirrellä eri paikkoihin. Samaa tekniikkaa voi käyttää uudemmassa muodossa PhotoLine-ohjelmassa. Takimmainen kerros voi olla esimerkiksi maisemakuva. Sen päälle lisätään vaikka kerros eläimiä ja päällimmäiseksi jokin mainoslause. Näin voidaan muutella eläinten määrää, maisemaa tai tekstiä ilman, että koko kuva täytyy tehdä kerta toisensa jälkeen kokonaan uusiksi. Silloin työskentely sujuu huomattavasti tehokkaammin.

**New Layer 2 Avautuvasta valintaikkunasta valitaan tyypiksi RGB Picture ja nimeksi annetaan esimerkiksi Neliö.**

**2Jotta voisit käyttää kaikkia mui- takin siveltimiä, sinun on käytettävä alla näkyvää ikkunaa. Mikäli sitä ei näy, valitse View-valikon alakohta Brush List. Silloin saat käyttöösi koko joukon erilaisia siveltimiä.**

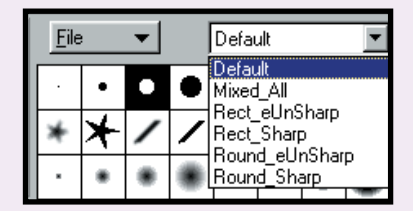

#### **Leimasintehosteet** Leimasin-työkalulla voi tehdä monenlaisia muotoja ja sijoit-

taa niitä kaikkialle muokattavaan kuvaan. Sillä voi tehdä myös esim. varjostuksia.

**Leimasimen saat käyttöön napsauttamalla sen kuvaketta. Jos alla näkyvä valintaikkuna ei heti ilmaannu näkyviin, tarkista, että View-valikon alakohta Tool Settings on valittu. Sen jälkeen voit valita käyttöösi monenlaisia kuvioita . <sup>1</sup>**

**1Tee jälleen uusi kuva ja määritä sen kooksi 60 x 60 mm. Väritä sen tausta punaiseksi siveltimiä käsitelleen kappaleen kohdan 5 mukaisesti. Jos Layersvalikko ei ole näkyvissä, valitse se View-valikosta. Luo uusi kerros napsauttamalla Background-kohtaa 1 hiiren oikeanpuoleisella painikkeella ja valitse vaihtoehto** 

4 Nyt voit lisätä kuvaan tekstin edellisen aukeaman<br>**4** ohjeiden mukaisesti. Teksti lisätään omaan kerrok**seensa, joka on tietenkin tyyppiä Text. Anna kerrokselle**

**3 Valitse Sekoitus- työkalu ja tee lineaarinen punainen värisiirtymä aiempien** 

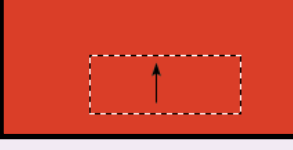

 $2$  Vedä neliö ruudun keskelle neliskulmaisen<br>2 valintakehyksen **E1** avulla. Muista myös, **että valintakehyksen avulla voi siirtää valinnan**

> **8Tallenna työsi, jotta pääset aina tarvittaessa takaisin alkupisteeseen. Sen jälkeen voit huoletta alkaa siirrellä kuvan eri kerroksia ja kokeilla, mitä erilaisilla muutoksilla voi saada aikaan. Kerrospinossa siirrytään kerrosta alemmaksi vetä-**

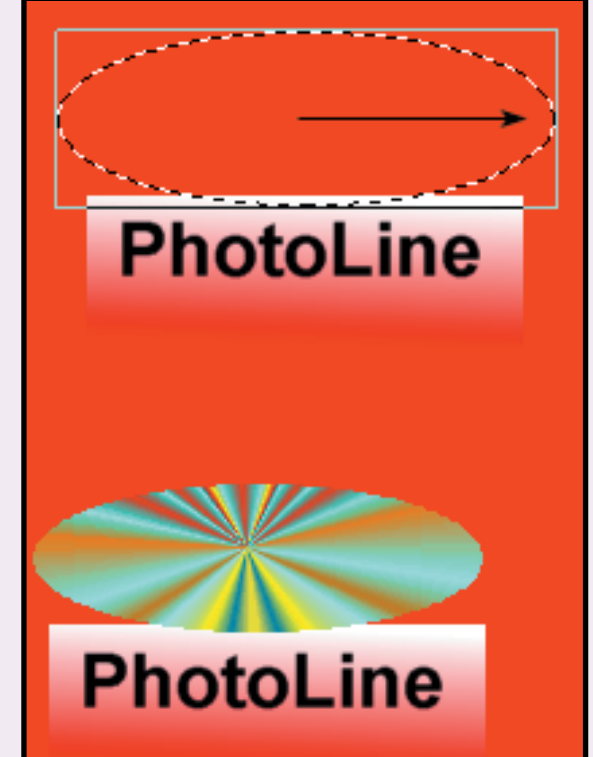

**PhotoLine** 

**mällä haluttua kerrosta hiirellä ylöspäin ja päinvastoin. Tekniikkaa kannattaa harjoitella, kunnes se on todella hallussa. Kerrokset ovat erittäin tärkeä ja hyödyllinen työkalu, joiden avulla voi toteuttaa villeimpiäkin ideoita.**

**7 Ympyrään lisätään vielä varjostettu reunus. Napsauta Ympyräkerrosta ja avaa valikkorivin Filtervalikko. Valitse sen alakohdat Special ja Shadow. Näyttöön avautuvassa ikkunassa voit määrittää varjostuksen ulkonäön. Kokeile erilaisia arvoja, kunnes löydät täsmälleen halua-**

**masi. Jos et ole tyytyväinen kokeiluusi, voit peruuttaa edellisen valintasi napsauttamalla Kumoapainiketta ja tehdä kokonaan uuden varjostuksen.**

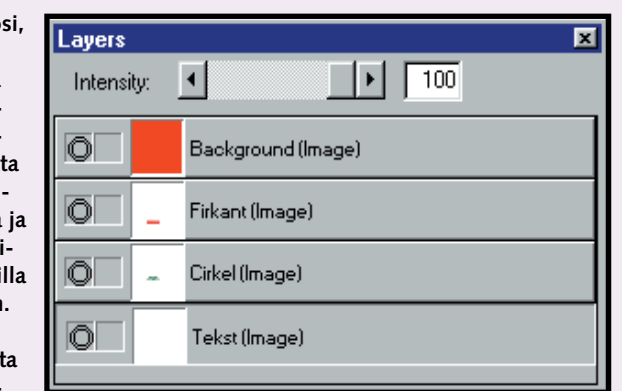

**6Sitten on enää <sup>p</sup>iirrettävä värillinen ympyrä. Vedä ympyrää hiirellä siten, että siitä tulee suurin piirtein oheisen kuvan mukainen. Valitse seuraavaksi säteittäinen (radial) värisiirtymä värejä käsittelevän kappaleen ohjeiden mukaan. Vedä värisiirtymä keskeltä**

**reunoille päin.**

**5Seuraavaan kerrokseen lisätään ympyrä, joten kerros- tyypiksi ei kelpaa Text, vaan RGB. Nimeä uusi kerros Ympyräksi. Pidä hiiren painiketta painettuna valintavalikon päällä ja valitse ympyrä.** 

**nimeksi Teksti, kirjoita varsinaiseksi tekstiksi PhotoLine ja vedä se oikeaan kohtaan kuvan päälle.**

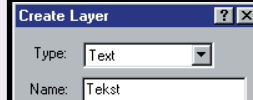

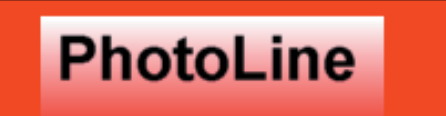

**ohjeiden mukaan. Vedä siirtymä alhaalta ylös kuvan mukaisesti, jotta väri vaihtuu punaisesta valkoiseksi.**

**keskelle kuvaa.**

**5Jos haluat värittää taustan kuviol- la tai tavallisella värillä, sekin on mahdollista. Napsauta haluamaasi kuviota tai väriä ja valitse**  $\mathbb{R}$ **Maalisanko. Kun napsautat vielä kuvaa, se täyttyy kokonaan valitsemallasi kuviolla tai värillä.**

**4PhotoLinen maalisangossa voi hyvinkin olla neliskulmaista tai kuvioitua maalia, jota voi sivellä tavalliseen tapaan. Kuviot löytyvät näytön väripaletin Patterns-välilehdeltä. Kun olet valinnut kuvion, voit ryhtyä maalaamaan kuvaasi valmiita erikoiskuvioita. Sivellin ja sen koko on edelleen valittava tavalliseen tapaan, mutta siveltäväksi valitaan värin sijaan valmis kuvio. Kokeile erilaisia malleja, kunnes lopputulos on edes hieman oheisen kaltainen.**

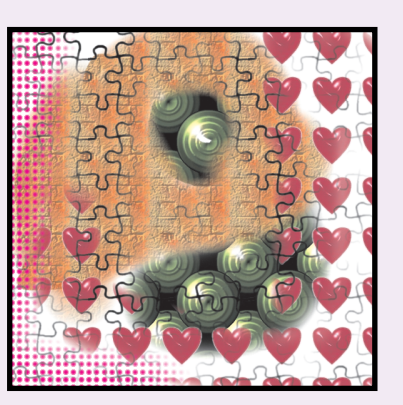

**3 Maalikaupasta ei saa sivellintä, joka maalaisi valmiita tähtiä, mutta sellainen kuuluu kyllä Photo-Linen valikoimaan. Kaksoisnapsauta sivellinluettelon tähteä ja anna Spacing-arvoksi 90. Nyt voit piirtää hauskoja erikoistehosteita. Napsauta jotakin kuviota ja valitse käytettävä sivellin. Opettele erilaisia asetuksia, kunnes osaat ne perin pohjin.**

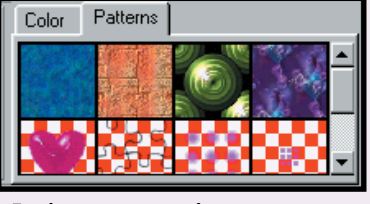

**1Ensin kannattaa tutustua perus- työkaluihin, joita ovat tavallinen sivellin , kalkkisivellin ja hiili-1 2 sivellin . Kun napsautat siveltimen 3 kuvaa hiirellä, saat näkyviin muutkin vaihtoehdot. Kun olet valinnut 1 2 3 haluamasi, voit ryhtyä piirtämään ja todeta omin silmin eri värien**

**peitto-ominaisuudet. Voit valita haluamasi värin napsauttamalla sitä kuvan alaosan väripaletista. Silloin voit heti taiteilla uudella värillä.**

**Kun kaksoisnapsautat sivellintä, pääset muuttamaan sen asetuksia. Kun vaihdat sivellintyyppiä, saat luettelon kyseisen tyypin siveltimistä.**

**Valitse yllä näkyvät arvot ja kirjoita teksti "PhotoLine" tällä sivellinkoolla. Muita asetusvaihtoehtoja voit kokeilla vielä myöhemmin.**

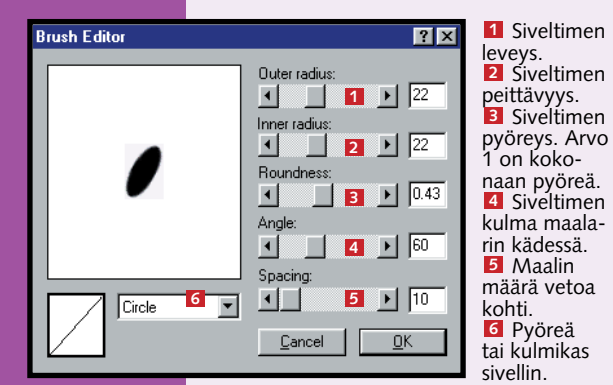

**Seuraavien kuvien intensiteetiksi on valittu 100. Jos 2 lukemaa pienennetään, kuvien voimakkuus heikkenee. Jos napsautat hiirellä kerran, kuvaan lisätään yksi kuvio. Pitämällä painiketta pohjassa voit piirtää kokonaisia kuviojonoja, ja se on oiva tapa lisätä kuvaan tehosteita. Kuvioita voi lisätä kuvaan myös kerroksittain, mutta sitä käsittelemme tarkemmin jäljempänä.**

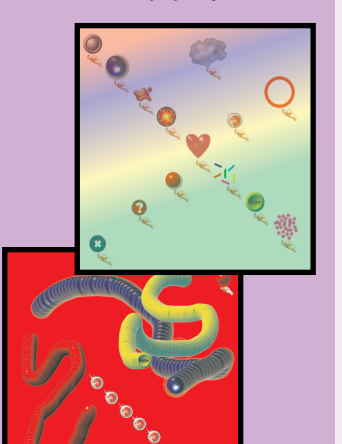

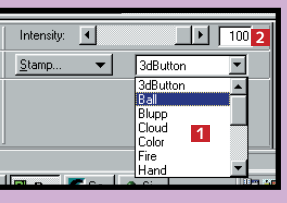

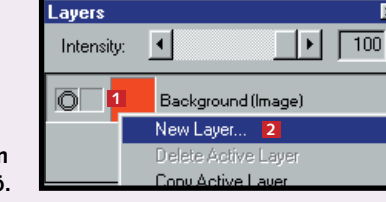

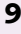

#### **Tämän osaat jo**

**Nyt olet läpäissyt PhotoLine-koulun ensimmäisen osan ja astunut grafiikan monipuoliseen maailmaan.**

**Olet oppinut nykyaikaisen grafiikkaohjelman toimintaperiaatteet. Osaat myös käyttää tekstiä, värejä ja kuvia ja loihtia niistä sopusointuisia kokonaisuuksia. Tämän kaiken olet jo oppinut:**

#### **Kuvan osat ja reunukset**

- **Kuvan luominen PhotoLinessa.**
- **Neliöiden tekeminen.**
- **Varjostuksen käyttö.**
- **Kaksi tapaa lisätä tekstiä.**
- **Värisiirtymien tekeminen.**
- **Siveltimellä maalaaminen.**
- **Kuvioilla maalaaminen.**
- **Kerrosten käyttö.**
- **Kuvan lataaminen cd-romilta.** ■ **Kuvan**
- **rajaaminen.** ■ **Kahden kuvan**
- **yhdistäminen.**
- **Kuvien tallentaminen.**

PhotoLinella on helppo käyttää hyväksi kuvan osia ja ympäröidä ne erilaisilla reunuksilla.

#### **<sup>6</sup> Kaksi kuvaa 7 yhdeksi**

## **Tallenna asiakirjat 8 oikeaan muotoon**

#### **PHOTOLINE 1 23456**

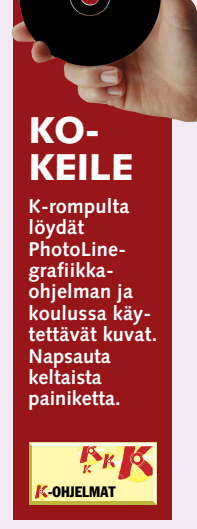

**2Leikkaamme kuvasta osan käytettä- väksi PhotoLinessa, joten valitsemme pyöreän valintakehyk-** $\square \overline{\bigcirc} \varphi$ **sen. Mikäli sitä ei näy työkalurivillä, pidä hiiripainiketta painettuna valintatyökalun päällä, jotta voit vaihtaa työkalua. Sitten voit yrittää piirtää soikionmuotoinen kehyksen koiran ympärille. Mikäli rajaus menee pieleen, voit peruuttaa sen painamalla näppäimiä Ctrl ja D samanaikaisesti ja yrittää uudelleen. Jos haluat vain siirtää valintakehystä, pidä Vaihto- ja Ctrl-näppäimiä painettuina ja vedä kehys hiirellä oikeaan kohtaan.**

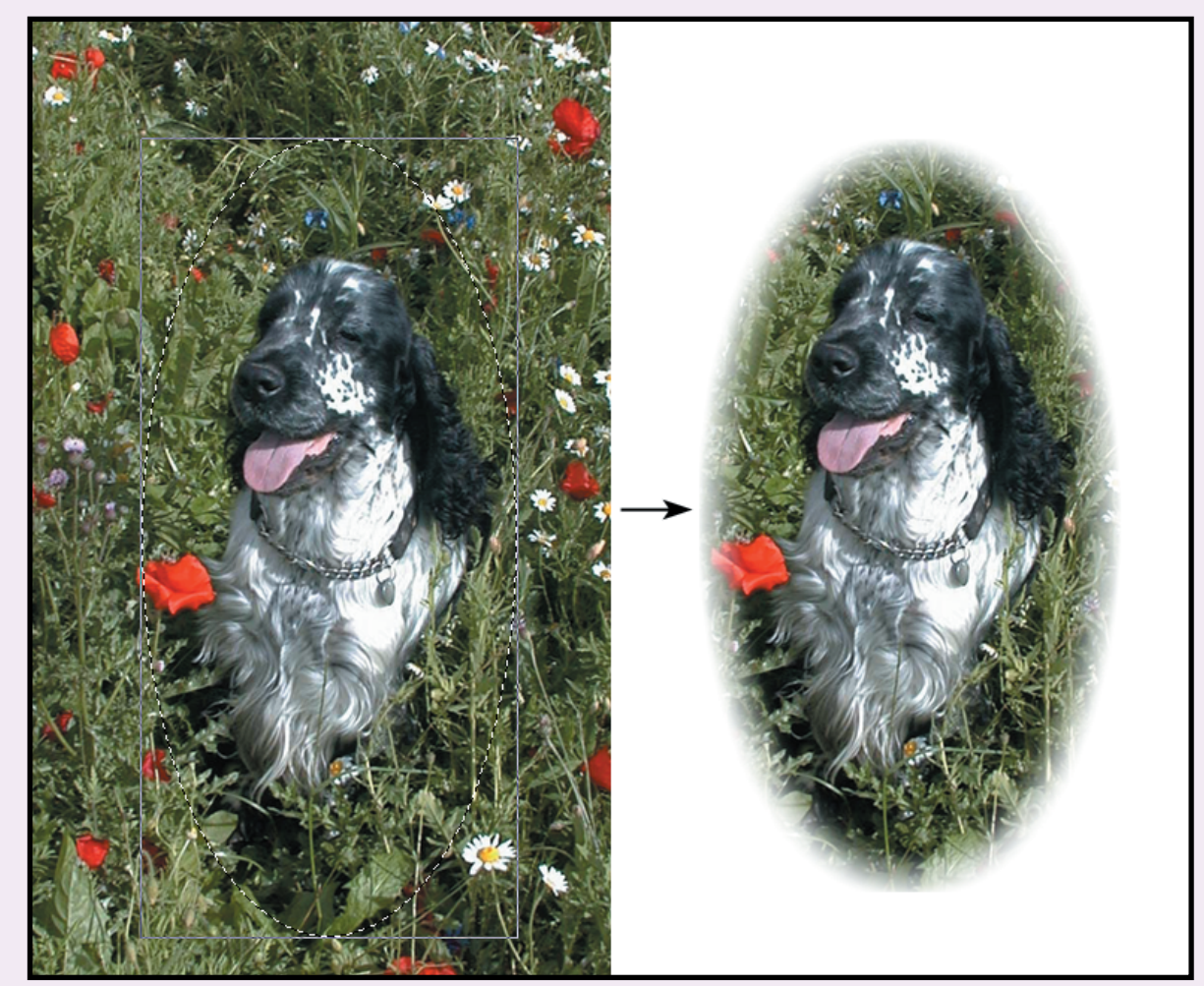

**1Aivan kurssin alussa asensimme tietokoneelle erilaisia kuvia K-rompun K-ohjelmat-**

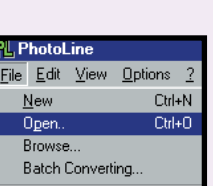

**1Kun haluat tallentaa kuvan, valitse Filevalikon alakohta Save. Näyttöön avautuu Tallenna nimellä -valintaikkuna. Selaa siihen kansioon, johon haluat kuvan tallettaa** 1.

**kuvakkeen alta, ja nyt otamme yhden niistä käyttöön. Avaamme kuvatiedoston dog.bmp, joka sijaitsee kansiossa C:\Ohjelmat\PhotoLine.**

> **4** Kun vedät kuvan<br>toisen kuvan päälle, **Layer-ikkunaan perustetaan uusi valinta (Selection), jonka näet viereisestä kuvasta. Jos ikkunaa ei näy, valitse se jälleen View-valikosta. Jotta valinta tallennetaan varmasti omaksi kerrok-**

> > Cohde: EXompuutter **1** PhotoLine **1**

> > > Test6 iedostonim Photol Photol<br>TIF Pic<br>JPEG F Window<br>GIF Pic<br>PNG P<br>EPS Pi

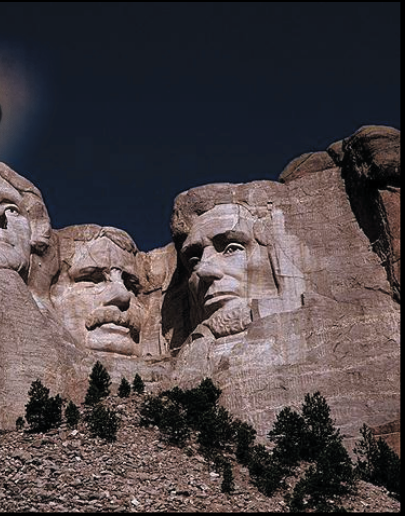

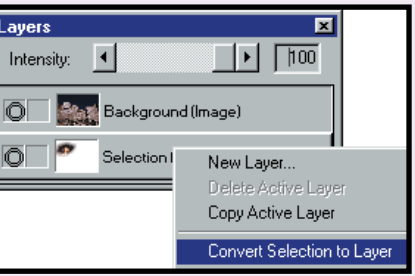

**3 Rajauksen ulkopuolelle jäävä alue poistetaan vieressä näkyvällä työkalulla. Mikäli sitä ei näy ruudulla, avaa View-valikko, valitse sen alakohta Tool Settings ja tee kuvan mukaiset asetukset. Kun napsautat vielä Crop Lasso -painiketta, koira irtoaa ympäristöstään ja saa kauniit kehykset. Kehyksen häivytyksen voit määrittää numeroilla kohdassa Soft edge, joten kokeile taas erilaisia asetuksia. Voit opettaa vanhalle koiralle uusia temppuja, kunhan muistat tallentaa ne aina eri nimillä etkä koske alkuperäiseen versioon.**

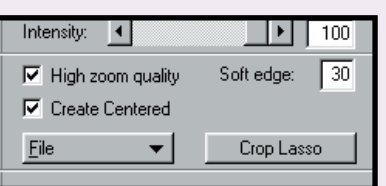

Erilaisten kuvien yhdisteleminen tuottaa usein hauskoja tuloksia. Tässä harjoituksessa vaihdamme Mount Rushmoren kuuluisaan presidenttirivistöön hieman vanhempaa perua olevan pään.

**1Avaa ensin kuvat Valley.bmp ja Art.bmp ja muuta niiden kokoa siten, että ne mahtuvat näytölle samanaikaisesti. Valitse valintatyökalu samalla tavoin kuin edellisessä harjoituksessa, jossa valittiin ympyrä. Määritä valintatyökalun ikkunan Soft edge -lukemaksi 60. Vedä valinta hiirellä kuvan pään päälle ja napsauta hiiren oikeaa painiketta.**

**2 Napsauta valittua kenttää, pidä hiiren painiketta painettuna ja vedä pää toisen kuvan pään päälle.**

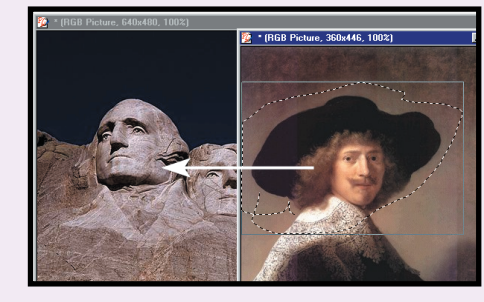

**3 Nyt kuva on vielä asetettava täsmälleen oikeaan kohtaan, jotta pää pysyy tiukasti uusilla hartioilla.**

PhotoLine sisältää yhteensä 48 erilaista graafista tiedostotyyppiä ja valmista mallipohjaa, joita kaikkia voi käyttää ohjelmassa. Tallennusmuotoja on hieman vähemmän, eikä niistäkään tarvita kaikkia.

**2 Anna tiedos- tolle nimi . <sup>2</sup>**

**3 Voit tallentaa kuvan eri muodoissa . Tämän kurs-3 sin aikana kannattaa käyttää PhotoLine Document -muotoa, koska se tallentaa kaikki kerrokset ohjelmalle tutussa muodossa. Käsittelemme myöhemmin myös muita tallennusmuotoja.**

**4 Napsauta Tallenna- painiketta . <sup>4</sup>**

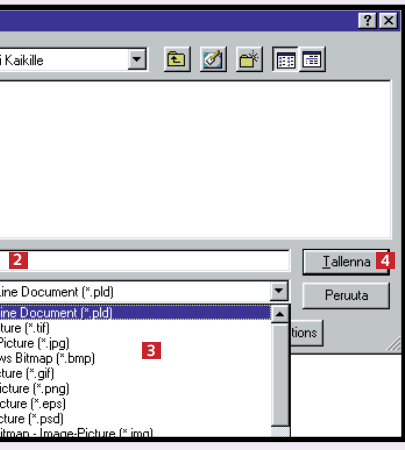

**seksi, jota voi siirrellä vielä myöhemminkin, napsauta Selectionkerrosta hiiren oikealla painikkeella ja valitse Convert Selection to Layer. Muista tehdä se aina ennen kuin jatkat kuvan muokkaamista.**

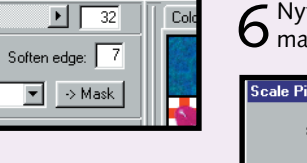

 $\Box$ l $\Box$ 

PhotoLine-koulun toisessa osassa opettelemme käyttämään ohjelman "taikasauvaa", jolla tehdään ns. maskeja. Sen avulla voit valita kuvasta

työstettävän osan. Jos haluat esimerkiksi muuttaa synkeänharmaan taivaan siniseksi, voit valita sen taikasauvalla ja vaihtaa väriä iloisemmaksi.

#### **Maskit jakavat kuvan osiin, joita voi muokata tai vaikka poistaa kokonaan.**

## **Maskien käyttö**

**perustiedot. Geometristen kuvioiden luominen, kuvien rajaaminen, tekstin lisääminen ja kerrosten käyttäminen. Värien ja varjojen käyttäminen ja ohjetoiminto.**

#### **Ohjelmaa koskevat 1 23456**

**Opi käyttämään esimerkiksi harso- ja kohokuviosuodattimia tehokkaasti. Poista häiriöitä ja käytä suodattimia kuvan eri osissa. 1 2 3 456**

> **kuva esimerkiksi kotisivullesi. Tutustu Internetissä käytettäviin tiedostotyyppeihin ja opi käyttämään ohjelman pikanäppäimiä ja erikoistoimintoja.**

#### *OMPUUTTERIN* **PHOTOLINE 1 2 3456**

**Tee animoitu 12345 6**

1 Seuraavaksi teemme<br>1 maskin kuvan osan päälle, tällä kertaa laiturin alla näkyvän taivaan kohdalle. Aloita napsauttamalla  $\times \times$  $\mathscr{L}_{\times}$ Taikasauvaa.

**Manipuloi tekstiä ja käytä 3D-tehosteita, 123 4 5 6**

#### **varjoja ja uusia suodatintoimintoja. Käytettävät kirjaimet saavat uuden ilmeen, joka sopii moniin eri tarkoituksiin.**

**käsittelyn hienoudet ja hyödynnä neljän edellisen oppitunnin antia. Tee jännittävä kollaasi monesta kuvasta ja erilaisista teksteistä.**

**Opi kuvan-1234 5 6**

### **Jäikö koulun ensimmäinen osa väliin?**

6 Napsauttele alempaa plusmerk-<br>6 kiä, kunnes kuvan kirkkaus on mielestäsi kohdallaan. Ylemmällä plusmerkillä voit säätää myös kuvan kontrastin paikalleen. Näillä toimenpiteillä saat purjeen valkoisemmaksi ja meren sinisemmäksi.

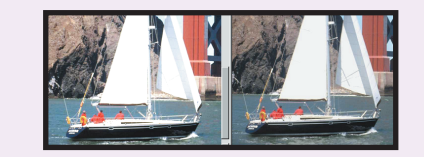

**Tutustu PhotoLinekoulun ensimmäiseen osaan K-rompun kohdassa Oppaat.**

> 1 Avaa kuva nimeltä<br>1 ship.bmp kansiosta C:\Asiakirjat\Photoline. Esimerkkimme kuva esittää purjevenettä.

#### **Näitä aiheita käsitellään seuraavissa osissa**

#### **Ensimmäisellä kerralla opimme nämä asiat**

2 Tee kuvasta kopio,<br>2 jotta voit jatkuvasti verrata lopputulosta alkuperäiseen kuvaan. Avaa Edit-valikko ja valitse sen alakohta Duplicate. Silloin kuvasta tehdään bitintarkka kopio.

## **<sup>1</sup> Asenna harjoituskuvat**

#### **<sup>3</sup> Perusta maski**

Ennen kuin aloitat, sinun on ladattava harioituksessa käytettävät kuvat tietokoneellesi. Ne löytyvät K-rompun Oppaan kohdasta PhotoLine-

3 Mikäli ruudulla näkyy<br>3 vain yksi kuva, kuvat saattavat olla päällekkäin. Pienennä päällimmäinen kuva napsauttamalla sen **LEX** oikean yläkulman keskimmäistä ku-LOX vaketta. Jos alta Palauti paljastuu toinen kuva, kaikki on kunnossa.

kuvat. Kuvat asenne-

**-OHJELMAT** taan automaattisesti tietokoneesi kiintolevylle<br>kansioon nimeltä C:\Asiakiriat

\Photoline.

## **<sup>2</sup> Kirkkaus ja kontrasti**

 $5$  Jos näytöllä ei näy<br> $5$  tällaista ruutua, avaa ਜ⊙ ⊡ View-valikko ja valitse  $\Box$   $\odot$   $\Box$ Contrast/Brightness.

Aluksi korjaamme ylivalottuneen kuvan. Samaa tekniikkaa voi soveltaa myös maskilla rajattuun alueeseen.

2 Valitse alla näkyvät ase-<br>2 tukset ja napsauta laiturin alustaa. Kun napsautat ikkunan Mask-painiketta, pääset jo vaiheeseen B.

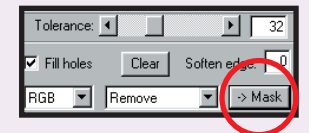

#### **<sup>4</sup> Täytä väreillä ja kuvioilla**

Kerrostyöskentelyä käsiteltiin jo PhotoLine-koulun ensimmäisessä osassa, ja jatkamme nyt hieman pidemmälle. Kerrosten avulla kuvien muokkaaminen käy erittäin helposti.

### **<sup>5</sup> Vapauta ankka maskilla**

 $6$  Valittu maski on nyt ehjä lukuun ottamatta vasem-<br>man laidan pikkukohtaa, jonka poistamme välittömästi. Avaa jälleen Tool-valikko ja valitse Mask ja Mask to alpha. Silloin pääset kuvaan C, jolla on ruudullinen tausta. Ruutu kuvaa reikää, joten Mask to alpha poisti kaikki ne osat, jotka *eivät* kuulu valittuun maskiin.

7 Jos Layers-kerrosvalikko on näkyvissä, huomaat<br>7 kuvasi tyypin muuttuvan taustasta (Background) varsinaiseksi kuvaksi (Image). Tämä johtuu siitä, ettei kuva enää peitä koko taustaa. Napsauta kuvaasi hiiren oikealla painikkeella Layers-ikkunassa ja valitse New Layer. Napsauta uutta kerrosta ja vedä se hiirellä kuvan toisen kerroksen päälle. Huomaat, että valikkoon kuvan pudotuskohdan ympärille ilmestyy paksu, musta reunus **1**. Napsauta sitten kuvaa ja vedä Intensity-palkkia 2.

Monissa kuvissa on tylsiä taustoja, joille ei ole mitään käyttöä. Siksi onkin hyvä, että taustan voi leikata pois, ja käyttää vain varsinaista kuva-aihetta. Kokeilemme toimintoa irrottamalla leluankan taustastaan.

2 Napsauta seuraavaksi lai-<br>2 van kuvaa kerrosikkunassa. Ota käyttöön Pipetti ja nap-

**Figure** Layer. Uusi kerros sijoitetaan valikkoon.

 $5$  Jos väripaletti ei ole näkyvissä, löydät sen valikkorivin Viewvalikosta. Valitse alakohta Color List. Napsauta Patternskohtaa, valitse Maalisanko ja napsauta sydämiä. Täytä Figure Layer -kerros sydämillä napsauttamalla sitä.

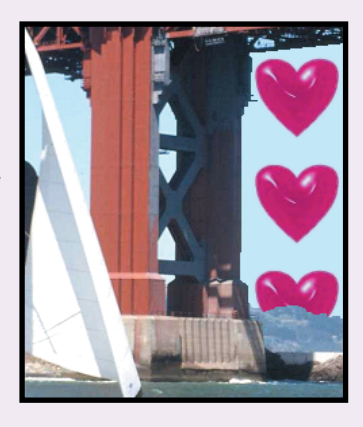

6 Nyt pienennämme kuvaa hie-<br>6 man. Avaa Tool-valikko ja

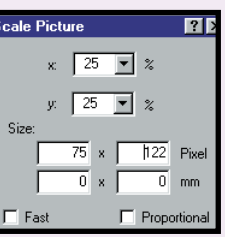

1 Avaa kuva-arkistostasi<br>1 kuva duckling.bmp ja napsauta taikasauvaa. Taikasauva hyödyntää väritoleranssiasteikkoa, jolla voi valita jokseenkin samanvärisiä alueita. Korkea toleranssivalinta ottaa kuvaan mukaan useita värisävyjä. Voit myös määrittää Soften Edge -toiminnolla, kuinka paljon valinnan reuna2 Napsauta ankan nokkaa.<br>2 Suurin osa siitä tulee valintaan, mutta jos haluat valita mukaan vielä lisää, pidä Vaihto-näppäintä pohjassa ja valitse haluamasi alu eet joukkoon. Jos valinta onkin lii an suuri, pidä Control-näppäintä painettuna ja napsauttele ylimää räiset alueet pois valinnasta. Tätä malliankkaamme monimutkaisem-

4 Voit siirtää kuvaa ikkunan sisäl- lä napsauttamalla hiiren kiinni kuvan otsikkopalkkiin ja vetämällä sitä tutulla vedä ja pudota -tekniikalla. Voit myös muuttaa kuvan kokoa vetämällä sen reunoja hiirellä siten, että kumpikin kuva näkyy näytöllä samanaikaisesti. Nyt voit kätevästi verrata kopioon tekemiesi muutosten vaikutusta alkuperäiseen kuvaan.

3 Napsauta<br>3 Mask-paini--> Mask ketta, kun valinta on mielestäsi kohdallaan.

4 Napsauta Tool-valikkoa<br>4 ja valitse alakohdat Mask ja Mask to alpha. Tausta muuttuu läpinäkyväksi ja ankka on vapaa.

tensity:  $\boxed{4}$ 

 $\circ$ 

Blue Layer (Image)

figure (Image)

5 Napsauta Filter-valikkoa<br>5 ja valitse Special Tools. Valitse alakohta Shadow ja säädä Angle-arvoksi 43, Intensity-arvoksi 40 sekä

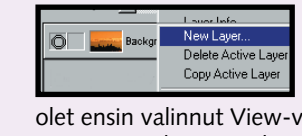

 $\overline{Z}$  Avaa kuvakuva sun.bmp ja pienennä sitä niin, että se mahtuu

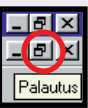

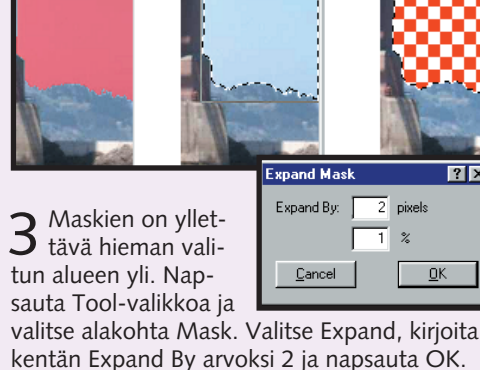

B

4 Nyt on aika<br>4 muokata maskia. Kun napsautat Edit Mask -kohtaa, muokattavan kohdan päälle ilmestyy vihreä väri. Poista se napsauttamalla Edit Mask -painiketta.  $5$  Seuraavaksi<br>5 käymme käsiksi

 $\overline{2x}$ 

8 Seuraavaksi lisäämme kuvaan tekstin. Napsauta Layers-valik-<br>8 koa hiiren oikeanpuoleisella painikkeella ja valitse New Layer. Valitse kerrostyypiksi Text ja anna kuvalle nimi Lucky. Sitten voit

kaikkeen siihen, mikä *ei* ole maskin sisällä. Siksi maski on käännettävä, joten valitse koko maskin ulkopuolinen alue. Avaa Tool-valikko ja valitse alakohdat Mask ja Invert.

1 Napsauta edellisessä harjoi-<br>1 tuksessa tehtyä kerrosta hiiren oikealla painikkeella ja valitse Layer Info. Anna kerrokselle nimeksi Blue Layer. 3 Napsauta Blue Layer -kerrosta kerros-<br>3 valikossa. Napsauta Maalisankoa ja sen<br>5 jalkeen kuvaa. Kerros täyttyy valitulla la, sininen väri näkyy vain reikien kohdalla. 4 Napsauta Blue Layeria oikealla<br>9 painikkeella ja luo kerros nimeltä

Silloin kuvasi muuttuu läpinäkyväksi. Tyhjää taustaa kuvataan aina ruuduilla, mutta varsinaisessa kuvassa näitä symboliruutuja ei tietenkään esitetä.

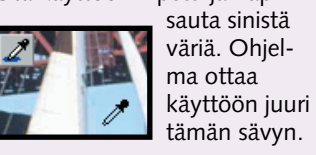

jälkeen kuvaa. Kerros täyttyy valitulla sinisellä. Koska kerros sijaitsee taustal-

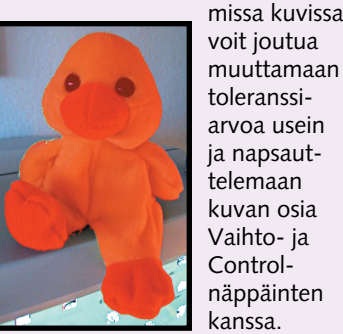

toleranssi arvoa usein ja napsaut telemaan<br>kuvan osia Vaihto- ja

Widthja Soft- $\overline{2}$   $\overline{45}$ arvoiksi  $\begin{array}{c|c}\n\text{Intensity:} \\
\hline\n\end{array}$  $\boxed{1}$   $\boxed{40}$ 10. Kuva saa pienen varjon.

valitse Imagen alakohta Scale Picture. Säädä X- ja Yarvoiksi 25 %.

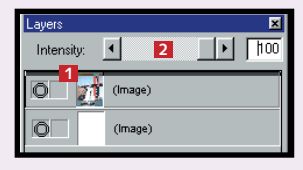

alueista kelpuutetaan lopulliseen valintaan. Fill Holes -kohdassa voit määrittää, otetaanko kenttien väliset reiät mukaan vai ei. Aseta Tolerance-arvoksi 21 ja Soften Edge -arvoksi 7.

ankan kanssa samalle ruudulle. Napsauta ensin Siirto-työkalua, sen jälkeen ankkaa ja vedä se toisen kuvan päälle esimerkin mukaisesti.

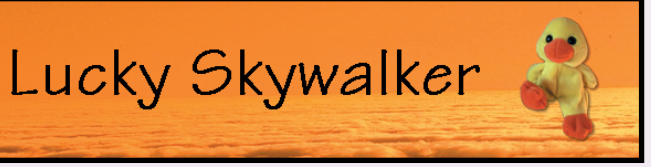

kirjoittaa tekstin ruudulle ja muuttaa vielä fonttia ja sen kokoakin, jos

olet ensin valinnut View-valikon kohdan Font. Kun teksti on valmis, voit vetää sen oikealle paikalleen Siirto-työkalulla.

- **Tämän opit tänään 1. Kuvan kirkkauden säätö 2. Maskin valitseminen 3. Kerroksen reikien käyttö**
- **4. Ankan vapauttaminen**

**12** KOMPUUTTERI KAIKILLE 4/2000 WWW.KOMPUUTTERI.COM **13**

PhotoLine-koulun tässä osassa tutustut PhotoLinen suodattimiin. Suodattimet sisältävät erilaisia matemaattisia kaavoja, jotka muuttavat kuviesi ulkonäköä. Niillä voi esimerkiksi poistaa värivirheitä, tasoittaa epäpuhtauksia tai kohentaa kuvan ulkonäköä mielikuvi tuksellisilla tehosteilla.

**Suodattimilla voit parantaa kuvien laatua ja toteuttaa luovuuttasi.**

## **Suodatintemppuja**

**perustiedot. Geometristen kuvioiden luominen, kuvien rajaaminen, tekstin lisääminen ja kerrosten käyttäminen. Värien ja varjojen käyttäminen ja ohjetoiminto.**

#### **Ohjelmaa koskevat 1 23456**

**Opettele maskien käyttö. Säädä kuvan erottelua ja valoisuutta ja opi käyttämään myös kätevää taikasauvaa. 2 3456**

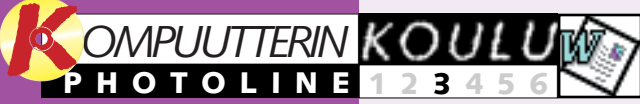

**1**

**Tee animoitu kuva esimerkiksi kotisivullesi. Tutustu Internetissä käytettäviin tiedostotyyppeihin ja opi käyttämään ohjelman pikanäppäimiä ja erikoistoimintoja. 12345 6**

**Manipuloi tekstiä ja käytä 3D-tehosteita, varjoja ja uusia suodatintoimintoja. Käytettävät kirjaimet saavat uuden ilmeen, joka sopii moniin eri tarkoituksiin. 123 4 5 6**

1 Luo uusi asiakirja tavallise-<br>1 na kuvatiedostona ja valitse RGB Picture. Valitse Tekstityökalu, kirjoita haluamasi teksti ikkunaan ja napsauta Set-painiketta. Kun teksti on kohdallaan, napsauta jotain tekstin ulkopuolista kuvan kohtaa. Voit peruuttaa toiminnon milloin tahansa Kumoa-painikkeella.

2 Kokeile erilaisia suodattimia ja<br>2 katso, mitä ne saavat aikaan.

Esittelemme suodatinten toimintaa ja neuvomme, miten saat käyttöösi tuhannet muihin grafiikkaohjelmiin tehdyt suodattimet.  $\blacksquare$ 

**Opi**  $\overline{5}$  6  $\frac{10}{100}$  kuvan-**1234**

**käsittelyn hienoudet ja hyödynnä neljän edellisen oppitunnin antia. Tee jännittävä kollaasi monesta kuvasta ja erilaisista teksteistä.**

### **Jäikö pari ensimmäistä osaa väliin?**

**Tutustu PhotoLinekoulun ensimmäisiin osiin K-rompun kohdassa Oppaat**

#### **Seuraavien oppituntien aiheet**

 $3$  Avaa valikko ja valitse Quality ja **Optimize** Picture. Aseta Intensityarvoksi 30. Kuvan värit ja kirkkaus säädetään mahdollisimman sopiviksi.

#### **Edellisten oppituntien aiheet**

## **<sup>1</sup> Lataa harjoituskuvat**

### **<sup>4</sup> Kokeile erilaisia vaihtoehtoja**

## **<sup>5</sup> Pyörteitä ja 3D-varjoja**

1 Avaa ensin kuva<br>1 love.bmp kuvaarkistostasi. Napsauta Edit-valikkoa ja kopioi kuva Duplicate Image -toiminnolla. Sijoita kuvat vierekkäin ja suurenna ne kokoon 200 % Suurennuslasin avulla. Huomaat, että kuvat ovat heikkolaatuisia.

2 Napsauta Filter-valikkoa ja valitse Blur-alivalikko.<br>2 Se sisältää 7 suodatinta, jotka kaikki tasoittavat kuvan pintaa. Valitse Descreen ja aseta Size-arvoksi 5 ja Intensity-arvoksi 100. Jos pienennät Size-arvoa, kuva näyttää tarkemmalta. Suuri arvo Size-arvo taas sumentaa kuvaa.

## **<sup>2</sup> Suodattimet ja teksti**

### **<sup>3</sup> Terästä sumeaa kuvaa**

PhotoLinen suodattimilla voi käsitellä kirjaimia. Eri suodatinten vaikutukset näet oheisissa kuvissa.

> 2 Napsauta kuvaa<br>2 duckling.bmp ja avaa Filter-valikko. Valitse Special Tools ja Swirl. Aseta suodattimen Anglearvoksi 450.

> > **Tämän opit tänään Erilaisten suodatinten luova käyttö Uusien suodatinten asennus Uusien suodatinten hake**<br>3D-varjon käyttäminen **3D-varjon käyttäminen Sameuden poistaminen**

3 Vedä ja pudota<br>3 kuvan ankka hiirellä tarkalleen pyörteen keskipisteeseen.

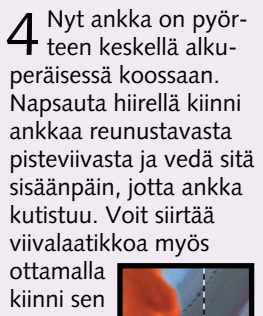

 $5$  Napsauta hiirellä, jotta pisteviiva ilmestyy näkyviin. Avaa Filtervalikko ja valitse Special Tools ia 3D Shadow. Aseta Intensityarvoksi 50 ja Soft-arvoksi 25. Suodatin saa vlleen varion.

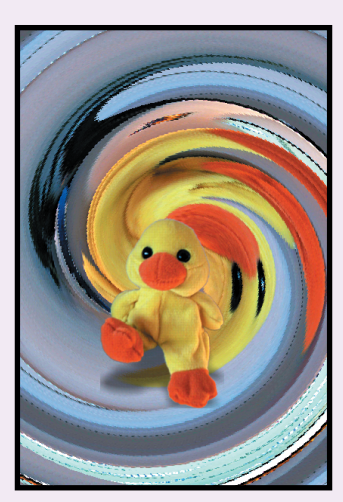

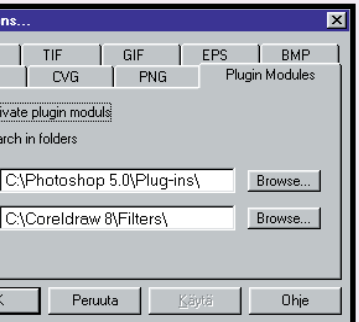

## sisältä. PCD JPEG | CVG | PNG | Plugin Modules

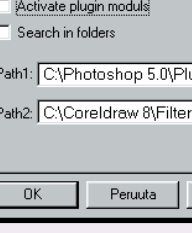

1 Otamme ensin sel-<br>1 vää, voiko joitakin suodattimia käyttää PhotoLinessa. Napsauta Käynnistä-painiketta ja valitse Etsi – Tiedostot ja kansiot. Kirjoita Nimi-kenttään "\*.8BF" ja napsauta Etsi-painiketta. Pane muistiin löytyneiden suodatinten sijainti.

2 Napsauta PhotoLinen Options-<br>2 valikkoa ja valitse File. Napsauta vielä Plugin Modules -välilehteä.

Linen kuvat. Kuvat asennetaan kiintolevylle kansioon C:\Asiakirjat\PhotoLine.

> $3$  Kirjoita kenttiin Path1 ja Path2 sen kansion polku, josta suodattimet löytyivät. Kun molemmat kuvan osoittamat kentät ovat valittuina, PhotoLine hakee suodattimet seuraavan käynnistyksen yhteydessä.

Myös sumean kuvan laatu paranee merkittävästi, jos liität sen päälle oikean suodattimen.

1 Pääset käyttämään kaikkia<br>1 PhotoLine-suodattimia Filter-valikon alivalikoiden kautta. Voit käyttää suodatinta kokonaiselle kuvalle tai valita vain haluamasi kuvan osan valintatyökalulla. Yllä oleva suodatin, Crizzle\_1, löytyi Custom Filters -valikosta. Suodattimen teho on säädetty sataan prosenttiin eli mahdollisimman voimakkaaksi.

**PhotoLine** PhotoLine **Distort wavy Shake** Blur-**Outline** Shape Tools -vali-Stylize-valikossa. valikossa. Ravistaa kossa. Saa tekstin Kovertaa tekstin tekstin epätarkaksi. aaltoilemaan. ontoksi. PhotoLine PhotoLine PhotoLine **Sponge Pointwater** Noise-valikossa.

**<sup>6</sup> Etsi lisää suodattimia**

Jos kokeilet Swirl-nimisen pyörresuodattimen tehoa leluankkaan, se joutuu melkoiseen kieputukseen.

1Avaa kuvat duckling.bmp ja duckfree.pld cd-levyltä. Jos kuvat eivät näy näytöllä samanaikaisesti, pienennä ne oikeiden yläkulmien pienennyspainikkeilla. Sitten voit vetää kuvat hiirellä sen kokoisiksi, että ne mahtuvat ruudulle rinnakkain.

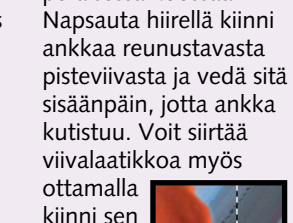

Ennen kuin voit käyttää suodattimia, sinun on siirrettävä harjoituskuvat kiintolevylle. **KK** Löydät ne K-ohjelmat-painikkeen alta napsauttamalla kohtaa Photo-PROGRAMMER -OHJELMAT

> Jos koneellasi on muita grafiikkaohjelmia, kuten Corel Draw tai Photo-Shop, voit käyttää niitä yhdessä Photo-Linen kanssa. Myös verkosta löytyvät suodattimet asennetaan samalla menetelmällä. Tutustu osoitteeseen: **www.ultimate-photoshop.**

**com/filters/**

PhotoLinen suodattimet ovat omimmillaan värikuvien kimpussa. Nämä suodattimet ovat tehokkaimmasta päästä.

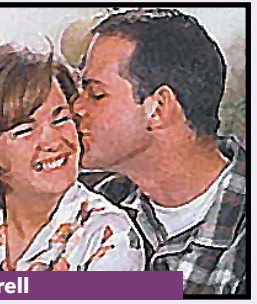

Special Tools -valikosta löysimme suodattimen, joka muuttaa kuvan akvarelliksi.

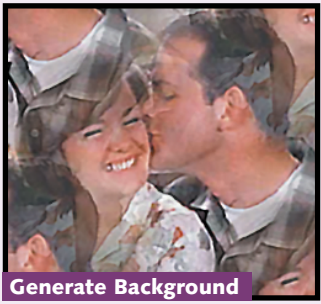

Jos haluat suodattimen, joka kopioi rakkauskuvan, tutustu Special Tools -valikkoon.

Tällä Custom Filterillä muuttelimme parin vaatetusta hieman menevämpään suuntaan.

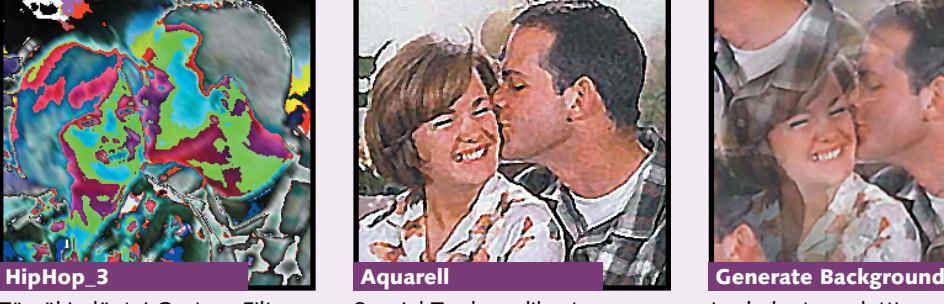

Tämäkin löytyi Custom Filters -valikosta, ja teho on tässäkin kuvassa sataprosenttinen.

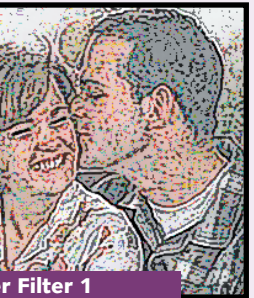

Stylish-valikosta löytyneellä Border Filter -suodattimella voi muutella kuvan värejä.

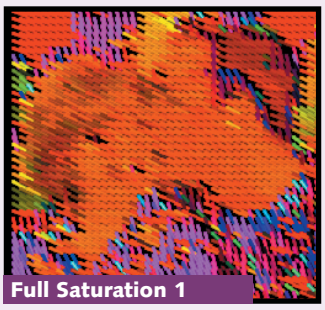

Drawing Filters -valikko kätki suodattimen, joka muuttaa kuvan pisteiksi ja viivoiksi.

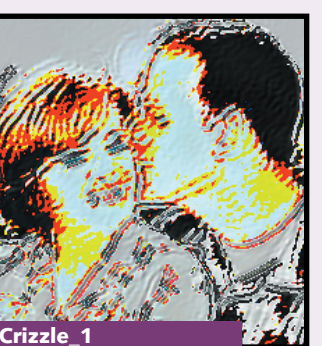

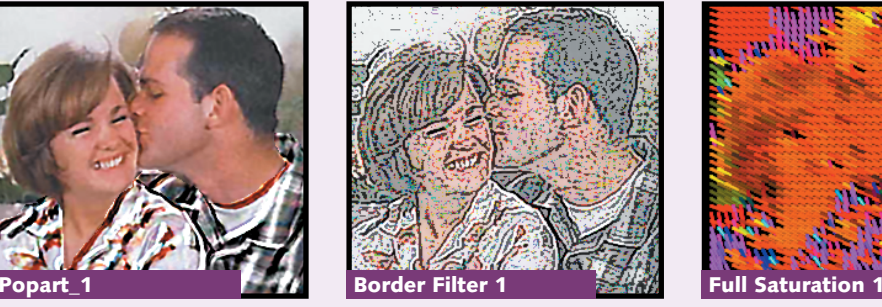

Näyttää tekstin lasiruudun läpi.

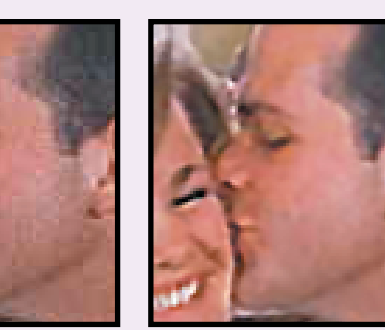

Drawing Filter -valikossa. Pilkuttaa tekstin.

**Fractal\_1** Custom Filters -valikossa. Hienoja fraktaalitehosteita.

**PhotoLine** 

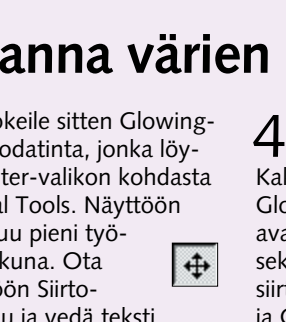

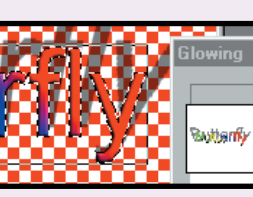

Kirjaimet kertovat enemmän kuin sanat, joita niistä muodostuu. Punainen kirjain on lämpimämpi kuin keltainen, ja kau-

nokirjoituskirjaimet tuntuvat henkilökohtaisilta. PhotoLine ohjelmassa tekstin voi kirjoit taa erilliseen tekstikerrok-

#### **PhotoLinessa kirjaimet voivat olla vaikka korkeita, vinoja tai kirjavia.**

## **Muuntele tekstiä**

**perustiedot. Geometristen kuvioiden luominen, kuvien rajaaminen, tekstin lisääminen ja kerrosten käyttäminen. Värien ja varjojen käyttäminen ja ohjetoiminto.**

**Ohjelmaa koskevat 1 23456**

> **Opi käyttämään maskeja. Säädä kuvan erottelua ja valoisuutta ja opettele käyttämään myös taikasauvaa. 2 3456**

**lesi. Tutustu Internetissä käytettäviin tiedostotyyppeihin ja opi käyttämään ohjelman pikanäppäimiä ja erikoistoimintoja.**

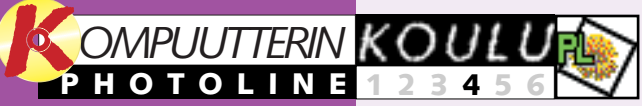

**1**

**K<sub>K</sub>K** löytyvät K-rompun Ohjelmien kohdasta PhotoLine-kuvat. Kuvat asen--OHJELMAT

**Tee animoitu kuva esimerkiksi kotisivul-12345 6**

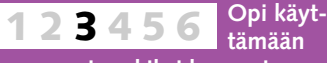

**esimerkiksi harso- ja kohokuviosuodattimia tehokkaasti. Poista häiriöitä ja käytä suodattimia kuvan eri osissa.** 

**Opi kuvan-1234 5 6 käsittelyn hienoudet ja hyödynnä neljän edellisen oppitunnin antia. Tee jännittävä kollaasi monesta kuvasta ja erilaisista teksteistä.**

1 Avaa kuva-arkistosta<br>1 kuva train.pld, joka esittää junaa. Tässä harjoituksessa käytämme läpinäkyvää kerrosta, joten muista varmistaa, että View-valikon kohta Layers on valittuna. Silloin näet kerrokset ohjelman ikkunassa ja voit myös muokata niitä.

### **Livahtiko koulun alku ohitse?**

**Tutustu PhotoLinekoulun aiempiin osiin K-rompun kohdassa Oppaat.**

> 2 Koska kerros on kuin<br>2 läpinäkyvä kalvo, näet Layers-kohdassa kuvan koostuvan kahdesta kerroksesta. Background-kerros sisältää junan ja bobble puhekuplan. Lisäämme uuden kerroksen kirjaimille. Valitse bobble-kerros napsauttamalla sitä. Napsauta sitä vielä hiiren oikealla painikkeella ja valitse New layer. Aseta seuraavassa ikkunassa Typeasetukseksi Text ja anna kerroksen nimeksi vaikka "Teksti". Napsauta OK.

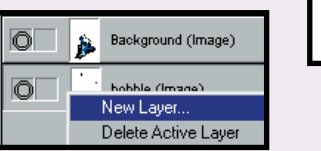

#### **Näitä aiheita käsitellään seuraavissa osissa**

#### **Edellisillä kerroilla opimme nämä asiat**

## **<sup>1</sup> Asenna harjoituskuvat**

## **<sup>3</sup> Tee värisiirtymään kolmiulotteinen varjo**

## **<sup>4</sup> Kierrä tekstiä ja anna värien hehkua**

Ennen kuin aloitat, sinun on ladattava harjoituksessa käytettävät kuvat tietokoneellesi. Ne

## **<sup>2</sup> Työstä tekstiä kerroksittain**

1 Luo ensin uusi kuva. Nap-<br>1 sauta File-valikkoa ja valitse New. Aseta Size-arvoksi 400 x 150 pikseliä ja muista valita myös Including Transparency.

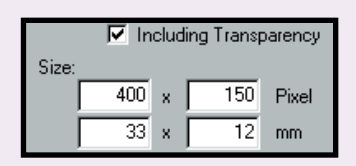

PhotoLinessa tekstit kannattaa aina kirjoittaa erilliseen kerrokseen. Silloin voit muokata tekstiä tuhoamatta valmista kuvaa.

> **Tämän opit tänään Tekstin muokkaus kerroksissa 3D-teksti ja sen varjot Tekstin värittäminen Tekstin kiertäminen Tekstin hehkuttaminen Tekstisuodattimien käyttö**

 $4$  Ota siirtotyökalu  $\frac{4}{10}$ puhekuplan vasempaan yläkulmaan. Valitse jälleen

Express train

to our lonely hearts party!

**RR** 

 $\mathbb{T}$ 

 $3$  Kohdistin vilkkuu nyt<br> $3$  kuvan oikeassa yläkulmassa, joten voit kirjoittaa sen kohdalle tekstiä. Valit-Roman ja fonttikooksi 24. 5 Voit muokata tekstiä yhtä moni-<br>5 puolisesti kuin tekstinkäsittelyohjelmassa. Valitse esimerkiksi sana "lonely" ja muuta sen väriä, fonttia ja fonttikokoa. Valitse sellainen fontti, jolla kirjoitettuna teksti ei mahdu alkuperäiseen puhekuplaan.

> 6 Ratkaisemme ongelman poistamal-<br>6 la lonely-sanan ja luomalla uuden tekstikerroksen äsken oppimallamme tavalla. Napsauta ensin pinon päällimmäistä kerrosta, joka on epäloogisesti Layers-luettelossa alimmaisena. Napsauta sitä sitten hiiren oikealla painikkeella ja luo uusi kerros. Kirjoita teksti kenttään ja siirrä se oikeaan paikkaan.

2 Napsauta Teksti-työkalua<br>2 ja valitse Lasso text (alla). Silloin tekstistä tulee ontto, ja sen voi täyttää monenlaisilla väreillä ja muilla  $T$  $T$ tehosteilla.

3 Valitse muotoiluriviltä<br>3 fonttikooksi 72 ja lihavoi valitsemasi fontti napsauttamalla B-painiketta. Tarkista, että View-valikon kohta Tool Settings on valittuna. Kirjoita tekstikenttään sana Butterfly ja napsauta  $Set$ Set-painiketta.

seen. Kerroksessa sitä voi muokata ja parannella monin tavoin, kunnes teksti näyttää juuri siltä, kuin itse haluat. 5 Teksti muunnetaan nyt<br>5 kolmiulotteiseksi. Napsauta Filter-valikkoa ja valitse Stylize ja Emboss. Näyttöön avautuvassa ikkunassa voit muuttaa tekstin ulkonäköä monilla eri määrityksillä. Kokeile vaihtoehtoja ja säädä ne takaisin alkuasetuksiin. Napsauta OK.

netaan automaattisesti tietokoneesi kiintolevylle kansioon nimeltä C:\Asiakirjat\Photoline.

#### **<sup>5</sup> Kokeile suodattimia**

6 Lisäämme tekstiin varjon.<br>6 Avaa Filter-valikko ja valitse Special Tools ja 3D Shadow. Vedä jokin pienistä neliöistä tekstin päälle hiirellä. Silloin teksti saa kolmiulotteisen varjon. Voit säätää varjon terävyyden haluamaksesi muuttamalla Soft-kentän asetuksia.

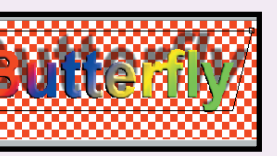

Glowing-suodatin saa kuvat ja kirjaimet loistamaan kaikissa sateenkaaren väreissä. Kokeillaanpa hieman sen mahdollisuuksia.

Kokeilimme muitakin suodattimia ja muuttelimme niillä tiedostoa buttertxt2.pld.

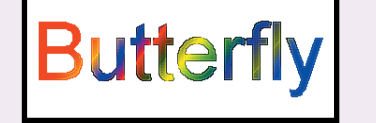

7 Avaa nyt kuva-arkistosta<br>15 kuva butterfly.bmp ja valitse<br>Siirto-työkalu. Vedä teksti Siirto-työkalu. Vedä teksti perhosta esittävän kuvan päälle. Kerrosvalikkoon syntyy uusi kerros, joka sisältää 3D-tekstin. Napsauta sitä ja siirrä se täsmälleen oikeaan paikkaan. Voit myös muuttaa kokoa vetämällä tekstin kulmista. Tällainen koon muuttaminen ei ole mahdollista TXTtyyppisissä kerroksissa. Niissä on muutettava pistekokoa, kuten kohdassa 3 jo teimme.

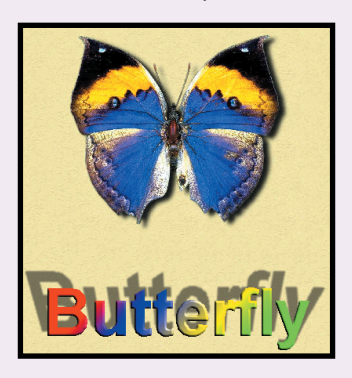

1 Toista ensin edellisen<br>1 harjoituksen kohdat 1–6 tai avaa kuva buttertxt.pld arkistosta.

Nyt teemme kolmiulotteiseen tekstiin kolmiulotteisen varjon. Käytämme tavallisen grafiikkakerroksen kirjaimia, koska silloin voimme käyttää esim. siirtymiä ja varjoja monin tavoin.

2 Kierrä tekstiä valitse-<br>2 malla Tool – Image ja Rotate Picture. Valitse kierroksi 6 astetta ja napsauta OK-painiketta. 3 Kokeile sitten Glowing-<br>3 suodatinta, jonka löydät Filter-valikon kohdasta Special Tools. Näyttöön avautuu pieni työkaluikkuna. Ota  $\big| \bigoplus$ käyttöön Siirtotyökalu ja vedä teksti sillä työkaluikkunaan.

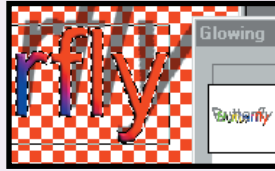

Butterfly

4 Valitse nyt, mitä värejä<br>4 tehosteessa käytetään. Kaksoisnapsauta kohtaa Glowing Color. Näyttöön avautuu ikkuna, jossa voit sekoittaa värejä alakulman siirtopainikeilla. Aseta Redja Green-arvoiksi 255 ja Blue-arvoksi 0, jotta saat aikaan keltaisen värin. Tee sitten samoin kohdalle Center Color. Aseta kaksi ensimmäistä säädintä arvoon 0 ja kolmas arvoon 255. Aseta Strengtharvoksi pyöreä 100.

se fontiksi Times New

Valitse seuraavaksi väri kaksoisnapsauttamalla

Color:

Left Indent:  $\boxed{0}$ 

Times New Roman 24

 $5$  Tiedosto butterfly.bmp on nyt avat-<br> $5$  tava kuva-arkistosta. Napsauta sen jälkeen Glowing-ikkunan kohtaa Start. Teksti asettuu kuvan päälle, jossa voit vetää sen paikalleen. Teksti on saanut ympärilleen erittäin paksut keltaiset reunukset. Sama tehoste toimii missä tahansa muussakin tekstissä tai kuvassa, ja sen saat käyttöön Glowing-suodattimella.

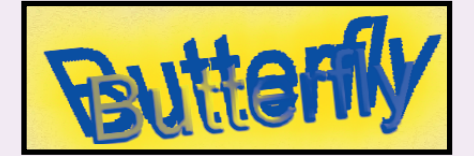

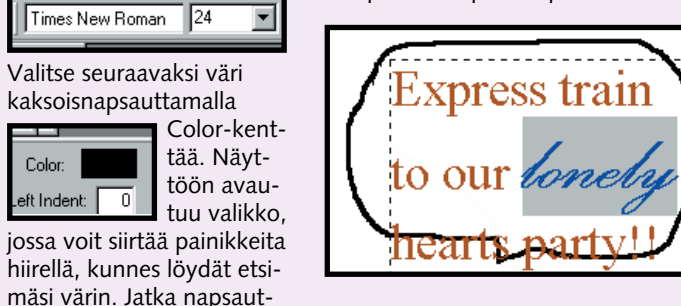

tamalla OK-painiketta.

Teksti-työkalu ja kirjoita teksti suoraan kuplan sisälle.

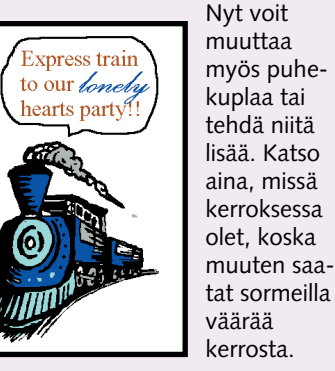

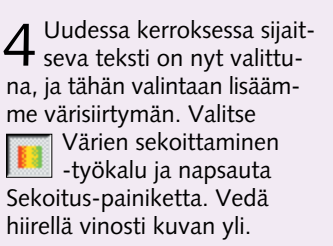

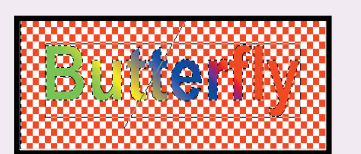

6 Kokeile Glowing-suodattimen tehoa muillakin sellaisilla teksteillä, joihin uskot sen tuovan hyvän lisämausteen.

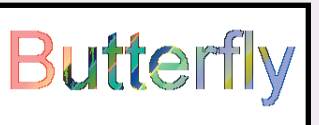

**Sharpen** Terävöitä kirjainten reunoja. Napsauta kohtaa Sharpen useaan kertaan.

**Roughen** Kirjaimet muuttuvat karkeammiksi, jos napsautat kohtia Noise ja Roughen.

**Generate Background** Kopioi kohdista Special Tools ja Generate Background.

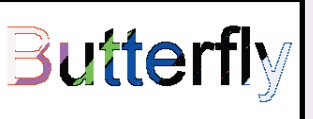

**Stylize Horizontal** Verticalin kaltainen. Valitse Stylize ja Horizontal.

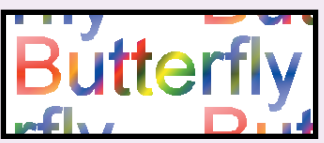

**Stylize Vertical** Anna tekstille moderni ulkonäkö. Valitse Stylize ja Vertical.

**Outline** Ontto teksti luo tehokkaan vaikutelman. Valitse Stylize ja Outline.

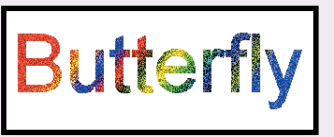